# **Transit 3.0 Satellite PE**

**Tutorial**

© 2001 Deutschland GmbH

Inhaltliche Änderungen vorbehalten.

Alle Rechte an dieser Dokumentation, insbesondere das Recht zur Vervielfältigung, Verbreitung und Übersetzung bleiben vorbehalten.

Kein Teil dieser Dokumentation darf in irgendeiner Form ohne vorherige schriftliche Genehmigung der STAR Deutschland GmbH reproduziert, verarbeitet, vervielfältigt oder verbreitet werden.

Die Verwendung der mit dem Produkt gelieferten Datenträger ist dahingehend eingeschränkt, dass die Software nur zum Zweck der Datensicherung kopiert werden darf.

STAR Deutschland GmbH

Schönaicher Straße 19 D-71032 Böblingen Tel.: +49 (70 31) 4 10 92-42 Fax: +49 (70 31) 4 10 92-70

STAR AG

Wiesholz 35 CH-8262 Ramsen Tel.: +41 (52) 7 42 92-00 Fax: +41 (52) 7 42 92-92

# **Inhalt**

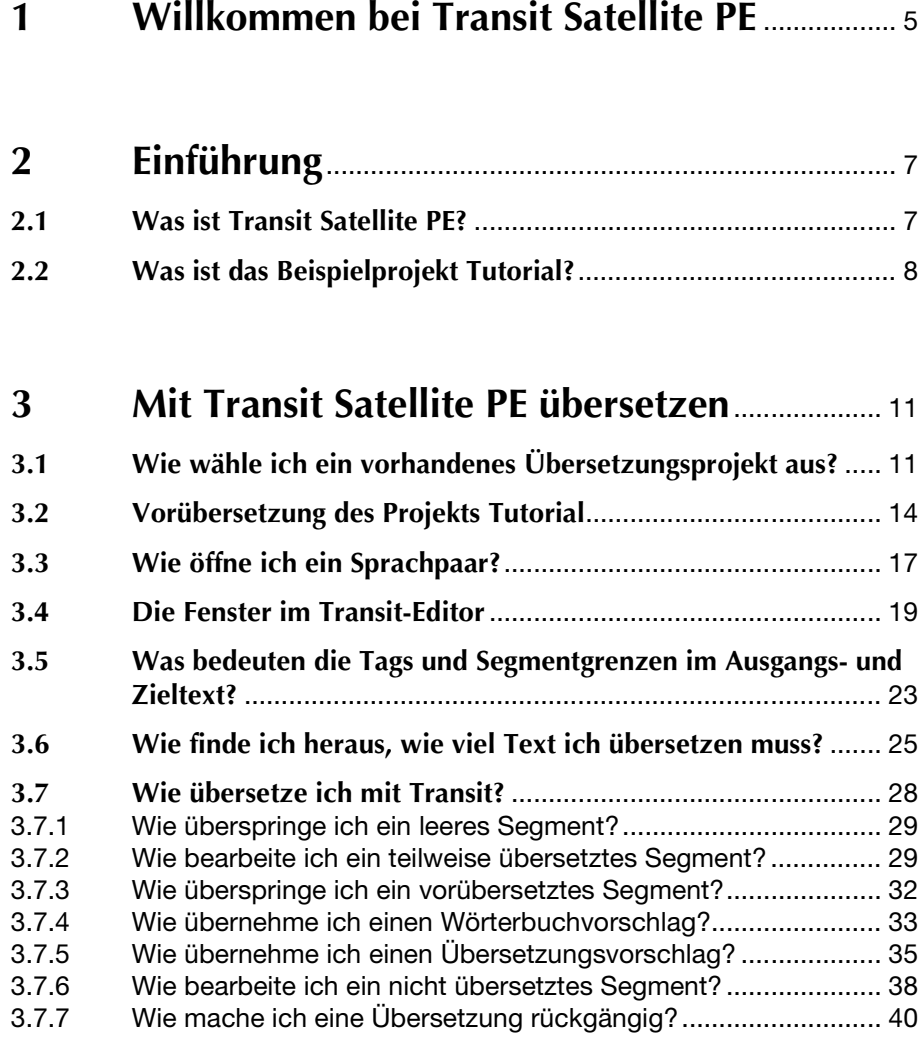

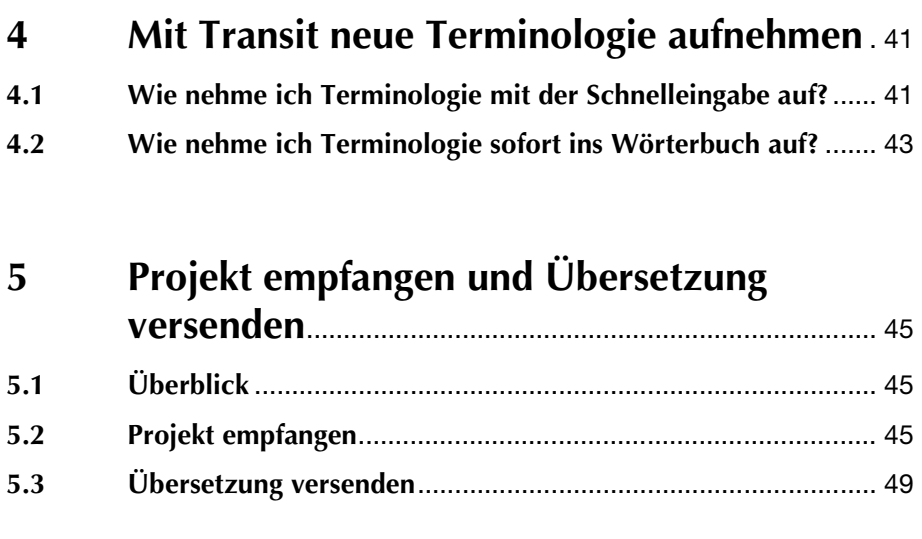

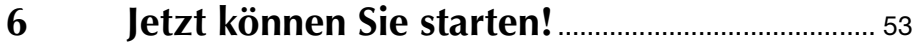

# <span id="page-4-0"></span>**1 Willkommen bei Transit Satellite PE**

Dieses Tutorial dient dazu, Ihnen den Einstieg in Transit Satellite PE zu erleichtern. Wenn Sie den Schritten des Tutorials folgen, werden Sie sehr schnell selbständig mit Transit arbeiten können.

Im ersten Teil des Tutorials (Abschnitt [3 "Mit Transit Satellite PE übersetzen"](#page-10-2) [auf Seite 11\)](#page-10-2) zeigen wir Ihnen anhand eines Beispielprojekts, wie Sie mit Transit einen englischen Text ins Deutsche übersetzen können. Das Projekt enthält neben dem zu übersetzenden Text ein Wörterbuch und Referenzmaterial – beide dienen Ihnen hierbei als projektbegleitende Transit-Hilfen.

Im zweiten Teil (Abschnitt 4 ..Mit Transit neue Terminologie aufnehmen" auf [Seite 41](#page-40-2)) lesen Sie, wie Sie Ihr Wörterbuch direkt aus Transit heraus erweitern können.

Ein sehr wichtiger Aspekt von Transit Satellite PE ist der Datenaustausch zwischen Ihnen und dem Projektmanager. Wie Sie ein Beispielprojekte empfangen und Ihre Übersetzung versenden, finden Sie in Abschnitt 5 "Projekt empfangen und Übersetzung versenden" auf Seite 45.

# <span id="page-6-0"></span>**2 Einführung**

# <span id="page-6-1"></span>**2.1 Was ist Transit Satellite PE?**

Mit Transit Satellite PE können Sie Übersetzungsprojekte, die Sie von Ihrem Projektmanger erhalten, sehr effektiv und einfach übersetzen.

Der Projektmanager legt alle notwendigen Einstellungen fest (z. B. Ausgangsund Zielsprache, verwendete Wörterbücher, Referenzmaterial). Anschließend importiert er die Originaldaten des Auftraggebers in Transit.

Dabei führt Transit folgende Schritte durch:

**Filtern** 

Transit trennt Layoutinformationen und zu übersetzenden Text, sodass Sie sich nur noch um den reinen Text kümmern müssen. Die Layoutinformationen bleiben in einer separaten Datei beim Projektmanager und werden am Ende wieder mit Ihrer Übersetzung zusammengefügt. Anstelle der Layoutinformationen setzt Transit in den zu übersetzenden Text so genannte *"Tags"*, damit die Informationen später wieder an der richtigen Stelle der Übersetzung eingefügt werden können.

#### ■ Segmentieren

Transit teilt den zu übersetzenden Text in einzelne, handliche Abschnitte, so genannten *"Segmente"*. Der Projektmanager kann festlegen, wie Transit segmentiert. Im Beispielprojekt verwenden wir die satzweise Segmentierung, d.h. jeder Satz bildet ein eigenes Segment.

**Vorübersetzen** 

Transit prüft für jedes Segment, ob bereits eine alte Übersetzung für das aktuelle Segment vorliegt. Welche alten Übersetzungen verwendet werden (so genanntes "Referenzmaterial"), hat der Projektmanager festgelegt. Transit geht dann wie folgt vor:

– Bei identischen Sätzen übernimmt Transit bereits beim Import automatisch die alte Übersetzung in die neue zielsprachliche Datei.

Wenn Sie das Projekt von Ihrem Projektmanager empfangen, sind diese Sätze also bereits übersetzt.

- Bei Sätzen mit weitgehender Übereinstimmung bietet Transit Ihnen den englischen Satz aus der alten Übersetzung als Übersetzungsvorschlag an. Die notwendigen Änderungen können Sie dann manuell im Transit-Editor eingeben.
- Sätze, die im neuen zu übersetzenden Text hinzugekommen sind, haben in der alten Übersetzung keine Entsprechung. Deshalb kann Transit Ihnen keine Übersetzung anbieten. Folglich müssen Sie diese Sätze im Transit-Editor selbst neu übersetzen.

Nach dem Import versendet der Projektmanager das Projekt an Sie, Sie können es mit Transit Satellite PE empfangen und bearbeiten. Da alle Einstellungen und Vorarbeiten vom Projektmanager vorgenommen wurden, können Sie sich auf die reine Übersetzung konzentrieren. Wenn Sie die Übersetzung fertiggestellt haben, senden Sie diese anschließend an Ihren Projektmanager zurück.

Er exportiert dann Ihre Übersetzung aus Transit. Dabei fügt Transit Ihre Übersetzung und die Layoutinformationen wieder zusammen, sodass der Auftraggeber eine Übersetzung in "seinem" Dateiformat erhält.

Transit Satellite PE enthält alle Funktionen, die für die reine Übersetzung und für die Bearbeitung von Terminologie notwendig sind. Für weitere Funktionen (z. B. für das Projektmanagent oder zusätzliche Unterstützungen für Übersetzung und Terminologie-Verwaltung) stehen Transit Professional und Transit Workstation zur Verfügung. Wenn Sie Interesse an diesen Produkten haben, wenden Sie sich bitte an den Transit-Vertrieb.

# <span id="page-7-0"></span>**2.2 Was ist das Beispielprojekt** *Tutorial***?**

Im Rahmen des Transit-Tutorials arbeiten Sie mit dem Beispielprojekt *Tutorial*. Sie übersetzen einen englischen Text ins Deutsche. Dabei gehen wir davon aus, dass Sie das Projekt von Ihrem Projektmanager bereits empfangen haben.

Das Beispielprojekt setzt sich aus folgenden Elementen zusammen:

■ Sprachpaar (tutorial.eng, tutorial.deu)

Die ausgangssprachliche Datei tutorial.eng mit dem englischen Text und die zielsprachliche Datei tutorial.deu, die später die deutsche Übersetzung beinhalten wird, bilden das Sprachpaar.

#### **Wörterbuch (tutorial)**

Das Wörterbuch tutorial enthält die englisch-deutsche Terminologie für das Übersetzungsprojekt *Tutorial*.

#### Referenzmaterial (tutorial-old.eng, tutorial-old.deu)

Die englische Datei tutorial-old.eng und die zugehörige deutsche Übersetzung tutorial-old.deu bilden das Referenzmaterial.

Der Text von tutorial-old ist dem neuen Text von tutorial sehr ähnlich. Es gibt Textteile, die in beiden Texten vollkommen identisch sind. Einige Sätze stimmen weitgehend überein. Aber in dem neuen Text von tutorial kommen auch Sätze vor, die in dem alten Dokument keine Entsprechung haben.

# <span id="page-10-2"></span><span id="page-10-0"></span>**3 Mit Transit Satellite PE übersetzen**

# <span id="page-10-4"></span><span id="page-10-1"></span>**3.1 Wie wähle ich ein vorhandenes Übersetzungsprojekt aus?**

Wenn Sie Transit Satellite PE starten, öffnet Transit alle Module im Fenster **Transit 3.0**. Im Vordergrund öffnet Transit automatisch das Fenster **Projekt auswählen** (siehe Abb. [3-1\)](#page-10-3).

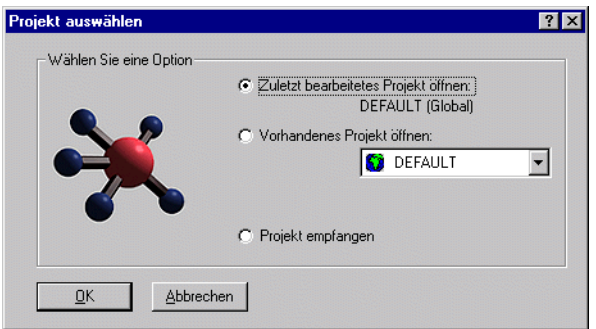

*Abb. 3-1: Fenster Projekt auswählen*

<span id="page-10-3"></span>1 Wenn Sie mit einem bereits vorhandenen Übersetzungsprojekt arbeiten wollen, wählen Sie **Vorhandenes Projekt öffnen**.

Die Option **Vorhandenes Projekt öffnen** ist markiert.

2 Damit Transit Ihnen die vorhandenen Übersetzungsprojekte anzeigt, klicken Sie auf die Liste oder den Pfeil, der nach unten zeigt.

Transit zeigt Ihnen die Namen aller verfügbaren Übersetzungsprojekte an (siehe Abb. [3-2\)](#page-11-0).

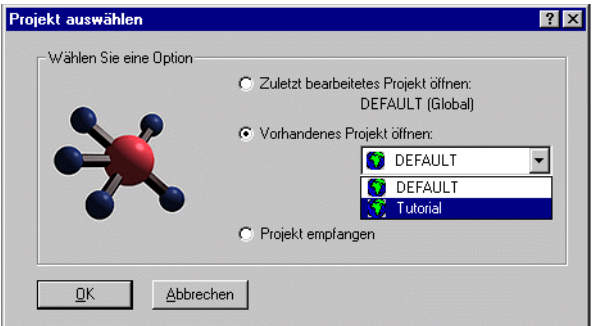

*Abb. 3-2: Projekt Tutorial in der Liste vorhandener Projekte*

<span id="page-11-0"></span>3 Wählen Sie das Projekt Tutorial aus der Liste aus und bestätigen Sie Ihre Auswahl mit **OK**.

**3**

Transit öffnet die Übersetzungsumgebung **Transit 3.0 - Tutorial (Global)**. Im Vordergrund öffnet Transit automatisch das Fenster **TermStar (Projektwörterbücher)** mit der Terminologie aus den Wörterbüchern des Projekts *Tutorial* (siehe Abb. [3-3\)](#page-12-0).

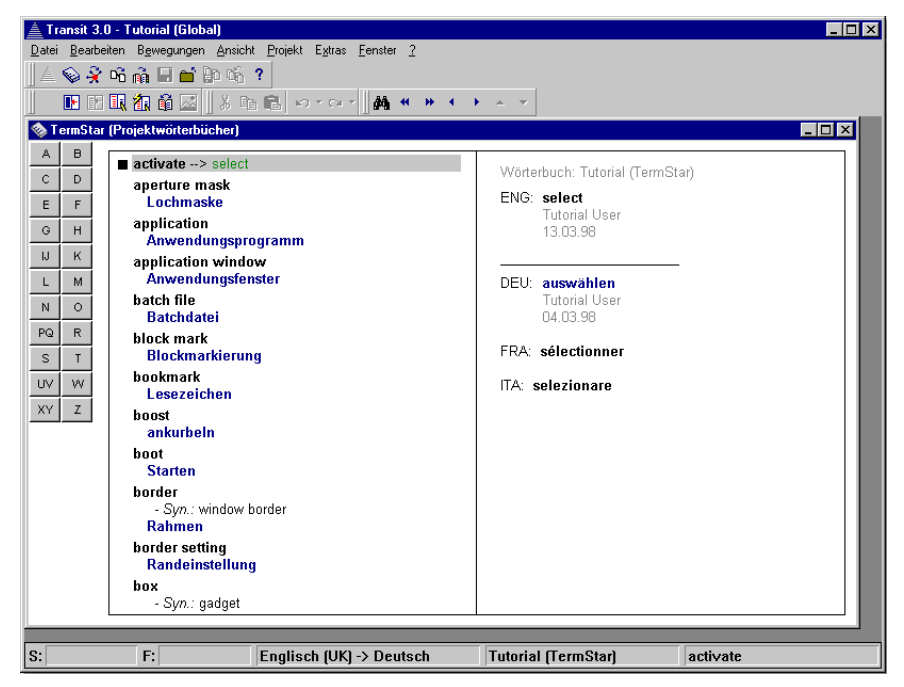

*Abb. 3-3: TermStar (Projektwörterbuch) unmittelbar nach dem Öffnen des Projektes Tutorial*

<span id="page-12-0"></span>Wenn Sie Transit Satellite PE bereits gestartet hatten und das Menü des Transit-Editors im Vordergrund sehen, gehen Sie wie folgt vor:

1 Um mit einem bereits vorhandenen Übersetzungsprojekt zu arbeiten, wählen Sie in der Menüleiste **Projekt | Öffnen**.

Transit öffnet das Fenster **Projekt öffnen** und zeigt Ihnen die Liste aller vorhandenen Übersetzungsprojekte an.

2 Wählen Sie das Projekt Tutorial aus der Liste aus (siehe Abb. [3-4\)](#page-13-1).

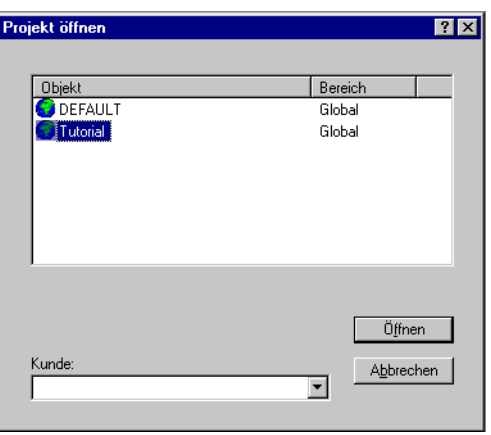

<span id="page-13-1"></span>*Abb. 3-4: Fenster Projekt öffnen mit ausgewähltem Projekt* Tutorial

3 Bestätigen Sie die Auswahl, indem Sie auf **Öffnen** klicken.

Im Vordergrund öffnet Transit das Fenster **TermStar (Projektwörterbücher)** mit der Terminologie aus den Wörterbüchern des Projekts *Tutorial* (siehe Abb. [3-3 auf Seite 13](#page-12-0)).

### <span id="page-13-0"></span>**3.2 Vorübersetzung des Projekts** *Tutorial*

Wenn Sie mit Transit Satellite PE arbeiten, hat Ihr Projektmanager alle Einstellungen für das Projekt bereits vorgenommen. Für die automatische Vorübersetzung des Projekts *Tutorial* gelten folgende Einstellungen:

Leere Segmente werden automatisch vorübersetzt

Segmente, die keinen Text, sondern nur Formatierungsinformationen (*Tags*) enthalten (so genannte *leere Segmente*), wurden beim Import automatisch vorübersetzt. Wenn Sie das Projekt empfangen, sind diese Segmente also bereits übersetzt.

– Zahlen und Tags werden angepasst.

Wenn sich ein englischer Satz aus dem Referenzmaterial und ein aktueller englischer Satz nur in Zahlen und/oder Formatierungen

unterscheiden, wird beim Import nur der Text der deutschen Referenzübersetzung übernommen. Die Zahlen und Tags wurden nicht aus der Referenzübersetzung übernommen (siehe Beispiel in Tab. [3-1](#page-14-0)).*.*

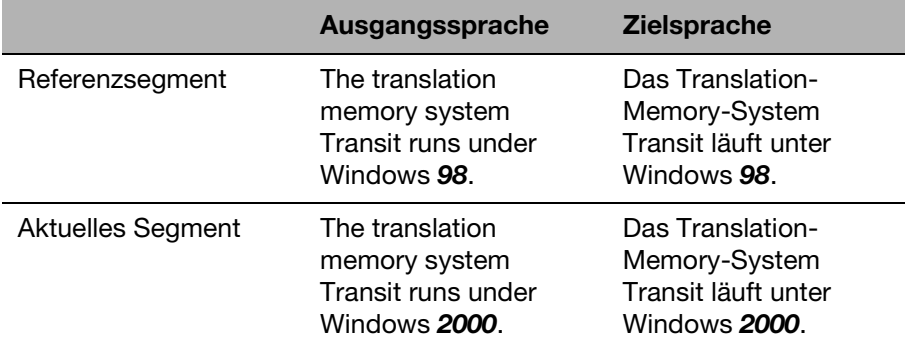

<span id="page-14-0"></span>*Tab. 3-1: Automatische Anpassung bei abweichenden Zahlen*

Das ausgangssprachliche Referenzsegment und das aktuelle ausgangssprachliche Segment unterscheiden sich nur in der Zahl (*98* bzw. *2000*). Transit setzt den Text (*Das Translation-Memory-System Transit läuft unter Windows*) aus der Referenzübersetzung in das aktuelle zielsprachliche Segment ein. Nur die Zahl (*2000*) aus dem aktuellen ausgangssprachlichen Segment bleibt stehen.

Wenn Sie das Projekt empfangen, sind diese Segmente als *teilweise übersetzt* markiert, sodass Sie sie prüfen und ggf. korrigieren können.

– Vereinfachte Ausnahmebehandlung

Transit führt die automatische Anpassung der Zahlen und Tags nur dann durch, wenn in beiden Texten dieselbe Anzahl von Zahlen oder Tags vorkommt (symmetrische Änderung).

Wenn sich z.B. eine Schriftmarkierung von **fett** zu *kursiv* ändert, ist die Änderung symmetrisch, wie in dem nachfolgenden Beispiel (siehe Tab. [3-2](#page-15-0)).:

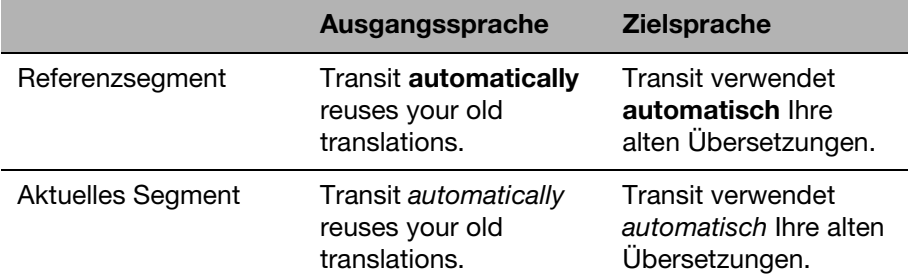

<span id="page-15-0"></span>*Tab. 3-2: Automatische Anpassung bei symmetrischer Änderung der Schriftmarkierung*

Wenn Sie das Projekt empfangen, sind diese Segmente als *teilweise übersetzt* markiert und die angepassten Stellen mit einer so genannten *"Update-Markierung"* versehen, sodass Sie sie prüfen und ggf. korrigieren können.

Wenn sich zum Beispiel eine Schriftmarkierung von **fett** zu *fett + kursiv* ändert, dann kommt eine weitere Markierung hinzu. Daher ist diese Änderung nicht mehr symmetrisch, . Transit führt für das Segment keine Vorübersetzung durch.

Wenn Sie das Projekt empfangen, ist der Satz nicht übersetzt., sondern bietet Ihnen im Editor einen Übersetzungsvorschlag an.

– Keine Vorübersetzung bei mehreren Varianten

Gibt es zu einem Segment mehrere verschiedene deutsche Übersetzungen im Referenzmaterial, so führt Transit beim Import keine Vorübersetzung durch.

Wenn Sie das Projekt empfangen, ist der Satz nicht übersetzt., sondern Transit schlägt Ihnen während der Übersetzung alle Übersetzungsvarianten vor.

**Mindestqualität der Vorübersetzung (%)** 

Beim Import durch den Projektmanager sucht Transit zu jedem Segment des Projekts *Tutorial* im Referenzmaterial nach englischen Segmenten, deren Text zu 100% identisch ist. Wenn ein solches englisches Segment gefunden wird, fügt Transit die zugehörige deutsche Übersetzung automatisch in den deutschen Zieltext ein.

Wenn Sie das Projekt empfangen, sind diese Segmente also bereits übersetzt.

# <span id="page-16-2"></span><span id="page-16-0"></span>**3.3 Wie öffne ich ein Sprachpaar?**

Das Sprachpaar des Projekts *Tutorial* besteht aus dem englischen Ausgangstext und dem deutschen Zieltext.

- 1 Um das Sprachpaar zu öffnen, wählen Sie **Datei | Öffnen | Sprachpaar**.
- 2 Transit öffnet das Fenster **Sprachpaar öffnen für das Projekt**. Transit zeigt Ihnen den Namen des Sprachpaars an. Das Sprachpaar tutorial ist ausgewählt (siehe Abb. [3-5](#page-16-1)).

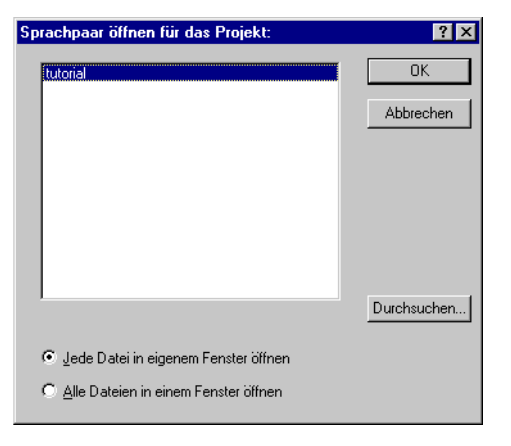

*Abb. 3-5: Fenster Sprachpaar öffnen für das Projekt*

<span id="page-16-1"></span>3 Bestätigen Sie die Auswahl mit **OK**.

4 Transit öffnet das Sprachpaar im Transit-Editor (siehe Abb. [3-6\)](#page-17-1).

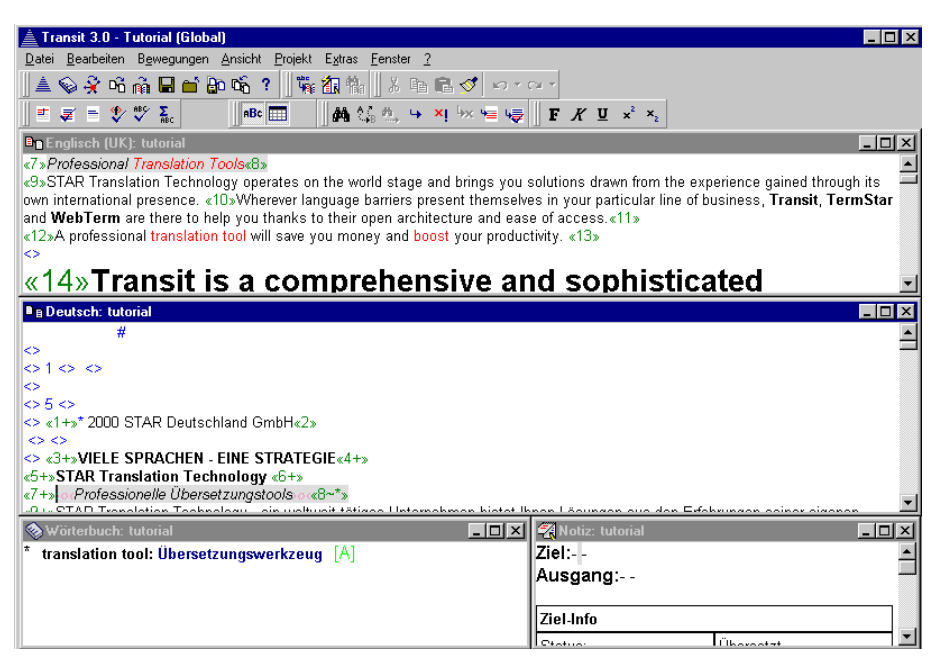

*Abb. 3-6: Transit-Editor*

<span id="page-17-1"></span>Da Sie die deutsche Übersetzung noch nicht begonnen haben, enthält der zielsprachliche Text zunächst noch viele englische Segmente. Diese werden Sie jetzt mit Transit ins Deutsche übersetzen.

Im Zieltext finden Sie aber auch schon deutsche Segmente. Transit hat diese Segmente beim Import bereits automatisch vorübersetzt.

Das TermStar-Fenster mit der Terminologie aus den Wörterbüchern des Projekts *Tutorial* ist im Hintergrund weiterhin geöffnet.

5 Um zum TermStar-Fenster zu wechseln, klicken Sie auf das TermStar-Symbol (Wörterbuchsymbol) in der Symbolleiste (Abb. [3-7](#page-17-0)).

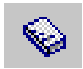

*Abb. 3-7: TermStar-Symbol*

<span id="page-17-0"></span>Transit zeigt Ihnen das TermStar-Fenster im Vordergrund.

6 Um wieder zum Transit-Editor zu wechseln, klicken Sie auf das Transit-Symbol in der Symbolleiste (Abb. [3-8\)](#page-18-1).

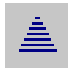

*Abb. 3-8: Transit-Symbol*

<span id="page-18-1"></span>Transit zeigt Ihnen jetzt wieder die Ansicht 1 mit den vier Fenstern des Transit-Editors im Vordergrund.

### <span id="page-18-0"></span>**3.4 Die Fenster im Transit-Editor**

Transit öffnet ein Sprachpaar in zwei Fenstern.

Das Fenster der Ausgangssprache

Im oberen Fenster mit dem Fenstertitel **Englisch (UK): tutorial** sehen Sie den Text der Ausgangssprache. Da der ausgangssprachliche Text normalerweise unverändert bleiben soll, sind die Segmente im Fenster der Ausgangssprache in der Standardeinstellung schreibgeschützt.

Das Fenster der Zielsprache

Im darunterliegenden Fenster mit dem Fenstertitel **Deutsch: tutorial** sehen Sie den Text der Zielsprache. Das ist Ihr Arbeitsfenster, in dem Sie die deutsche Übersetzung erstellen.

Wenn das Sprachpaar geöffnet wird, ist immer das Fenster der Zielsprache aktiv. Sie sehen das daran, dass die Titelleiste des Fensters **Deutsch: tutorial** blau markiert ist und die Einfügemarke im Fenster blinkt (siehe Abb. [3-9](#page-19-0)).

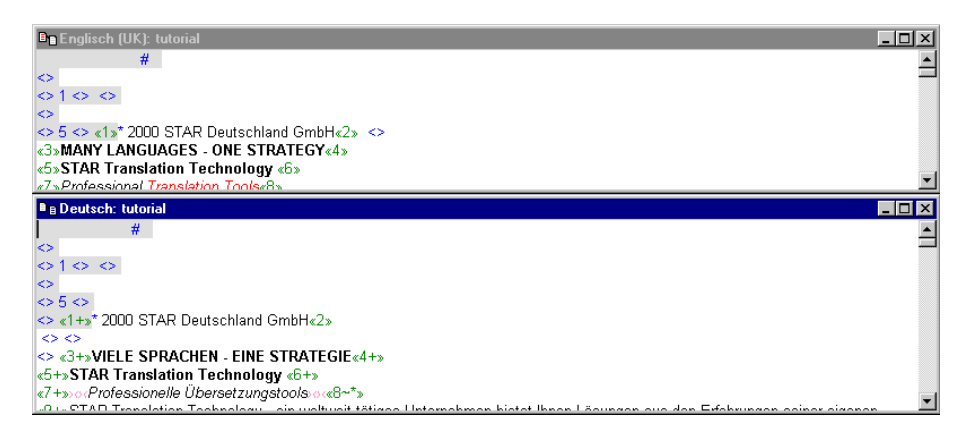

<span id="page-19-0"></span>*Abb. 3-9: Fenster der Ausgangssprache und Fenster der Zielsprache (aktiv)*

Zusammen mit den Fenstern der Ausgangs- und Zielsprache öffnet Transit noch drei weitere Fenster. Zwei davon sind sofort sichtbar:

Das Wörterbuchfenster

Links unten sehen Sie das Fenster mit dem Fenstertitel **Wörterbuch: tutorial**.

Sobald Sie das Sprachpaar geöffnet haben, durchsucht TermStar automatisch den ausgangssprachlichen Text nach Terminologie, für die in den Wörterbüchern des Projekts *Tutorial* Einträge vorhanden sind. Wenn TermStar zu dem Segment, in dem sich Ihre Einfügemarke befindet, passende Einträge findet, dann zeigt es Ihnen die Wörter zusammen mit der Übersetzung im Wörterbuchfenster an (siehe Abb. [3-10](#page-20-0)).

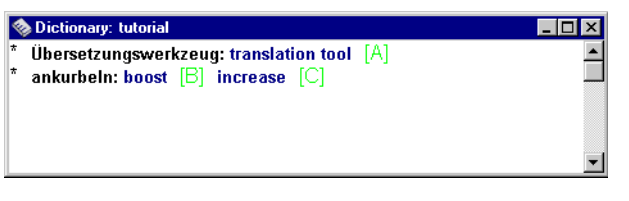

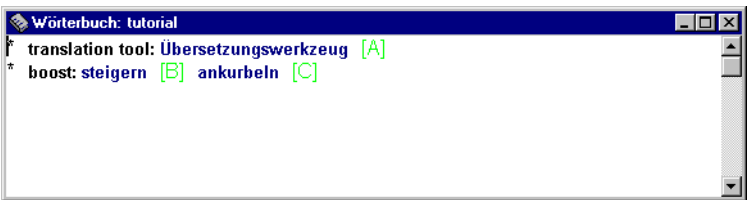

*Abb. 3-10: Wörterbuchfenster*

<span id="page-20-0"></span>Das Notizbuchfenster

Rechts unten sehen Sie das Fenster mit dem Fenstertitel **Notiz: tutorial**. In der Zeile **Ziel** können Sie eigene Kommentare zum Zielsegment eingeben. In der Zeile **Ausgang** können Sie Kommentare zum Ausgangssegment eingeben. Unter **Ziel-Info** zeigt Transit Ihnen Informationen zum aktuellen Zielsegment an (z.B. Status des Segments) und unter **Ausgang-Info** zeigt Ihnen Transit Informationen zum Ausgangssegment an (siehe Abb. [3-11](#page-21-1)).

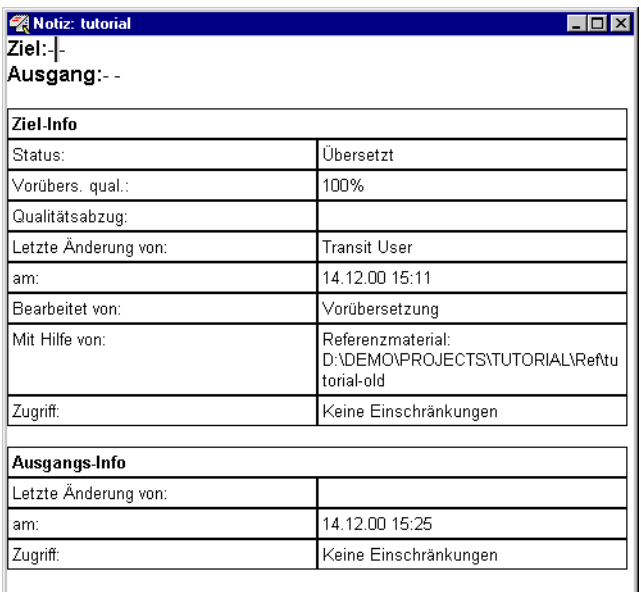

<span id="page-21-1"></span>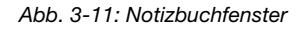

Das Fenster des Fuzzy-Index

Das Fenster **Fuzzy-Index: tutorial** wird im Hintergrund geöffnet. Es liegt hinter dem Fenster der Ausgangssprache.

– Um das Fenster des Fuzzy-Index sichtbar zu machen, drücken Sie die Tastenkombination ALT+5.

Transit zeigt Ihnen dann das Fenster des Fuzzy-Index im Vordergrund an (siehe Abb. [3-12\)](#page-21-0). Dahinter liegt jetzt das Fenster der Ausgangssprache.

| <b>E.</b> Fuzzy-Index: tutorial |                                                                                                    | $\Box$ D $\times$ |
|---------------------------------|----------------------------------------------------------------------------------------------------|-------------------|
|                                 |                                                                                                    |                   |
| Ähnlichkeit: 91%                | Entnommen aus: D:\Transit-3.0\PROJECTS\Tutorial\Ref\tutorial-old                                                  |                   |
| Ausgang alt                     | <f>&gt;Transit is a comprehensive and powerful computer-aided translation system.&lt;<f></f></f>                  |                   |
| Ausgang neu                     | <f>&gt;Transit is a comprehensive and sophisticated computer-aided translation system.&lt;<f></f></f>             |                   |
| Ziel neu                        | <f>&gt;Transit ist ein umfassendes und leistungsstarkes System zur computergestützten Übersetzung.&lt;<f></f></f> |                   |
|                                 |                                                                                                    |                   |
|                                 |                                                                                                    |                   |

<span id="page-21-0"></span>*Abb. 3-12: Fenster des Fuzzy-Index*

Im Fenster des Fuzzy-Index bietet Transit Ihnen Übersetzungsvorschläge an. Im Menü **Extras | Profil | Einstellungen | Fuzzy-Index** ist der Wert für die **Mindestqualität für Fuzzy-Matches (%)** auf 70 gesetzt.

Der Fuzzy-Index sucht im ausgangssprachlichen Referenzmaterial nach Segmenten, die einen Übereinstimmungsgrad von 70% oder höher mit dem aktuell zu übersetzenden Segment aufweisen. Diese ausgangssprachlichen Referenzsegmente werden Ihnen zusammen mit der deutschen Übersetzung im Fenster des Fuzzy-Index angezeigt.

Die Übersetzung der *identischen* Segmente (also von Segmenten mit einer Übereinstimmung von 100%) wird bereits während des Imports bei der Vorübersetzung automatisch in den deutschen Zieltext eingefügt. Für alle anderen Segmente bietet Ihnen Transit über den Fuzzy-Index Übersetzungsvorschläge an.

Zu diesen Segmenten gehören:

- *Identische* Segmente, für die Transit mehr als eine Übersetzung gefunden hat.
- *Ähnliche* Segmente, deren Ähnlichkeitsgrad zwischen 99% und der angegebenen Mindestqualität von 70% liegt.

Wenn Sie das Sprachpaar öffnen, ist das Fenster des Fuzzy-Index zunächst leer. Transit aktiviert den Fuzzy-Index, sobald Sie mit Ihrer Übersetzungsarbeit beginnen und der Fuzzy-Index den ersten Übersetzungsvorschlag findet.

– Um wieder in das Fenster der Ausgangssprache zu wechseln, drücken Sie die Tastenkombination ALT+1.

Transit zeigt Ihnen jetzt wieder das Fenster der Ausgangssprache im Vordergrund an.

# <span id="page-22-0"></span>**3.5 Was bedeuten die Tags und Segmentgrenzen im Ausgangs- und Zieltext?**

 $\blacksquare$  Tag

Transit trennt Layoutinformationen und zu übersetzenden Text, sodass Sie sich nur noch um den reinen Text kümmern müssen. Anstelle der Layoutinformationen setzt Transit in den zu übersetzenden Text so genannte "Tags", damit die Informationen später wieder an der richtigen Stelle der Übersetzung eingefügt werden können.

Normalerweise brauchen Sie sich um die Tags nicht zu kümmern. Sie müssen nur darauf achten, dass die Tags im Ausgangstext und im Zieltext identisch sind und an derselben Stelle stehen.

Wenn Sie diese Tags verschieben oder löschen, setzt Transit die Formatierungsinformation und Ihren fertig übersetzten Zieltext möglicherweise fehlerhaft zusammen, wenn Ihr Projektmanager die Dateien exportiert. Dies führt zu Fehlern beim Export oder fehlerhaftem Layout in der übersetzten und exportierten Datei.

■ Segmentgrenzen

Transit hat beim Import den ausgangssprachlichen Text des Projekts *Tutorial* in einzelne Sätze segmentiert. Die Segmentgrenzen werden in ausgangs- und zielsprachlichem Text durch eine Nummerierung in spitzen, doppelten Klammern gekennzeichnet, z.B. <<1>>. Die Nummerierung ist in Ausgangs- und Zieltext gleich.

■ Segmentstatus

Im Zieltext werden die Segmentgrenzen mit Informationen über den Status des Segments versehen: Hinter der Segmentnummer stehen ggf. zusätzliche Zeichen, z.B. ein Plus (<<2+>>). Der Status des Segments, in dem sich die Einfügemarke befindet, wird außerdem am unteren Fensterrand in der Statuszeile des Transit-Editors angegeben.

Bevor Sie mit Ihrer Übersetzung beginnen, können Segmente drei verschiedene Statuswerte haben:

– Nicht übersetzt

Das Segment ist nicht übersetzt. Es liegt im ausgangssprachlichen Originalzustand vor, wie z.B. <<22>>. Das Segment hat keine zusätzliche Markierung. Sie müssen das Segment noch übersetzen.

– Übersetzt (gekennzeichnet mit +)

Transit hat das Segment automatisch vorübersetzt. Die Segmentnummer ist mit einem Plus versehen, wie z. B. <<2+>>. Dieses Segment brauchen Sie nicht mehr zu bearbeiten.

– Teilweise übersetzt (gekennzeichnet mit ~, %,! oder #)

Bei teilweise übersetzten Segmenten hat Transit den Text automatisch vorübersetzt und die Schriftart und/oder eine Zahl automatisch an das aktuelle Ausgangssegment angepasst, wie z.B. in Segment <<8~>>. Transit unterscheidet beim Status *teilweise übersetzt* vier Stufen:

#### **Kaum Abweichung** (gekennzeichnet mit ~):

Der Text in dem aktuellen Segment und der Text im Referenzmaterial ist identisch, aber Transit hat Zahlen und/oder Tags angepasst. Die Segmentnummer ist mit einer Tilde versehen.

#### **Geringe Abweichung** (gekennzeichnet mit %):

Der Text in dem aktuellen Segment und der Text im Referenzmaterial können geringfügig voneinander abweichen. Symmetrische Abweichungen können bei Zahlen und/oder Tags vorkommen. Die Segmentnummer ist mit einem Prozentzeichen versehen.

#### **Mittlere Abweichung** (gekennzeichnet mit !):

Der Text im aktuellen Segment und der Text im Referenzmaterial können voneinander abweichen. Unsymmetrische Abweichungen können bei Zahlen und/oder Tags vorkommen. Die Segmentnummer ist mit einem Ausrufezeichen versehen.

#### **Beträchtliche Abweichung** (gekennzeichnet mit #):

Die Unterschiede zwischen dem Segment im Referenzmaterial und dem aktuellen Segment sind beträchtlich. Kontrollieren Sie sorgfältig den Text sowie Zahlen und Tags. Die Segmentnummer ist mit einer Raute versehen.

Für vorübersetzte Segmente bietet Transit keine Übersetzungsvorschläge an, da das beste Segment mit der größten Übereinstimmung bereits bei der Vorübersetzung verwendet wurde.

# <span id="page-24-0"></span>**3.6 Wie finde ich heraus, wie viel Text ich übersetzen muss?**

Bevor Sie ein Übersetzungsprojekt anfangen, sind Sie wahrscheinlich daran interessiert, wie viel Text Sie übersetzen müssen. Auf dieser Basis können Sie Ihren Arbeitsaufwand abschätzen und Ihre Kosten berechnen.

Beim Import hat Transit für das Projekt *Tutorial* Segmente gefunden, für die im Referenzmaterial *identische* englische Referenzsegmente vorlagen. Diese Segmente hat Transit automatisch ins Deutsche vorübersetzt. Deshalb müssen sie nicht mehr von Ihnen bearbeitet werden.

Die übrigen Segmente können Sie mit Hilfe der Übersetzungsvorschläge und der Wörterbucheinträge im Transit-Editor übersetzen.

1 Falls das Fenster der Zielsprache nicht aktiv ist, wechseln in das Fenster der Zielsprache. Drücken Sie dazu die Tastenkombination ALT+2.

Die Einfügemarke blinkt im Zieltext.

2 Wählen Sie jetzt **Projekt | Status**.

Transit öffnet das Fenster **Projektstatusberichte**. Die Registerkarte **Transit-Bericht** ist ausgewählt (siehe Abb. [3-13\)](#page-25-0).

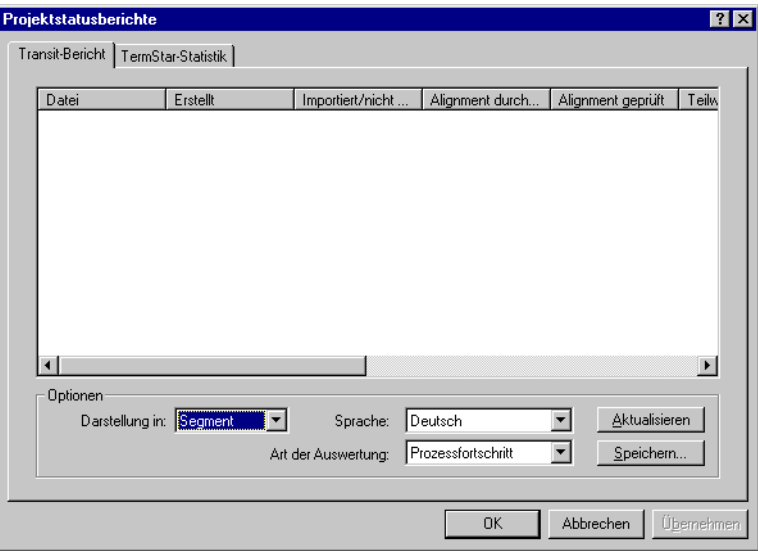

<span id="page-25-0"></span>*Abb. 3-13: Projektstatusbericht für das Projekt Tutorial*

- 3 Damit Transit berechnen kann, wie viele Wörter des Zieltextes von *Tutorial* bereits vorübersetzt wurden und wie viele Sie noch übersetzen müssen, stellen Sie Folgendes ein:
	- **Darstellung in**: Wählen Sie Wort aus.
	- **Sprache**: Wählen Sie Deutsch aus.
	- **Art der Auswertung**: Wählen Sie Prozessfortschritt aus.

#### 4 Damit Transit die aktuellen Werte für die Statistik berechnet, klicken Sie auf **Aktualisieren**.

Transit zeigt Ihnen zu dem Zieltext tutorial folgende Informationen an (siehe Abb. [3-14](#page-26-0)):

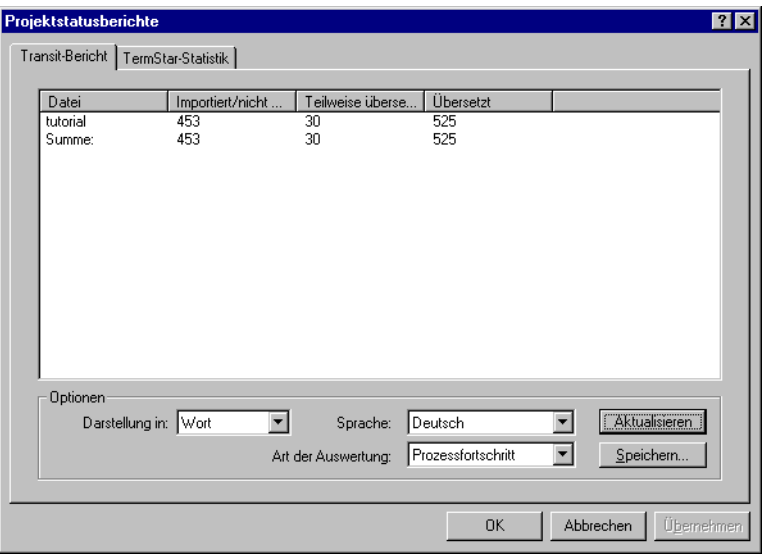

<span id="page-26-0"></span>*Abb. 3-14: Projektstatusbericht für das Projekt Tutorial mit Ergebnis der Aktualisierung*

- In der Spalte **Importiert/nicht übersetzt**  die Anzahl der Wörter, die Sie noch übersetzen müssen.
- In der Spalte **Teilweise übersetzt** die Anzahl der Wörter, die Sie noch überprüfen müssen.
- In der Spalte **Übersetzt** die Anzahl der Wörter, die von Transit bereits automatisch vorübersetzt wurden.
- 5 Um das Fenster **Projektstatusberichte** zu schließen, klicken Sie auf **OK**.

**3**

# <span id="page-27-0"></span>**3.7 Wie übersetze ich mit Transit?**

Wenn Sie an diesem Punkt angelangt sind, wissen Sie bereits, dass der Transit-Editor mit fünf Fenstern arbeitet. Sie wissen, wie wichtig die Tags im Text zur Strukturierung der Segmente und zur Darstellung der Textformatierungen sind. Außerdem wissen Sie, wie viel Sie für das Projekt *Tutorial* noch übersetzen müssen.

Jetzt können Sie mit der Übersetzung beginnen. Normalerweise werden Sie mit dem ersten Segment des Textes anfangen.

1 Um in das Fenster des Zieltextes zu wechseln, drücken Sie die Tastenkombination Al  $T+2$ .

Die Einfügemarke blinkt im Zieltext. Das aktuelle Segment, in dem sich Ihre Einfügemarke befindet, ist in der Standardeinstellung grau unterlegt.

2 Um zum Anfang des Textes zu gelangen, drücken Sie die Tastenkombination STRG+POS1.

Die Einfügemarke blinkt am Anfang des ersten Segments.

In der Standardeinstellung des Transit-Editors sind Ausgangsfenster und Zielfenster synchronisiert. Daher ist auch das zugehörige Segment im Ausgangstext grau unterlegt (siehe Abb. [3-15\)](#page-27-1). Jetzt können Sie mit dem Übersetzen beginnen.

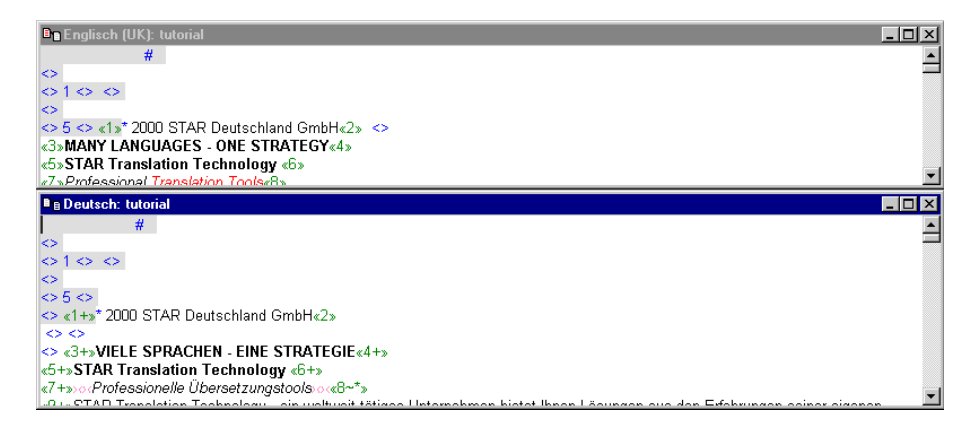

<span id="page-27-1"></span>*Abb. 3-15: Transit-Editor: Die Einfügemarke steht im ersten Segment des Zieltextes.*

### <span id="page-28-0"></span>**3.7.1 Wie überspringe ich ein leeres Segment?**

Das erste Segment im Zielfenster ist ein *leeres Segment*, das nur Tags enthält (siehe Abb. [3-16](#page-28-2)).

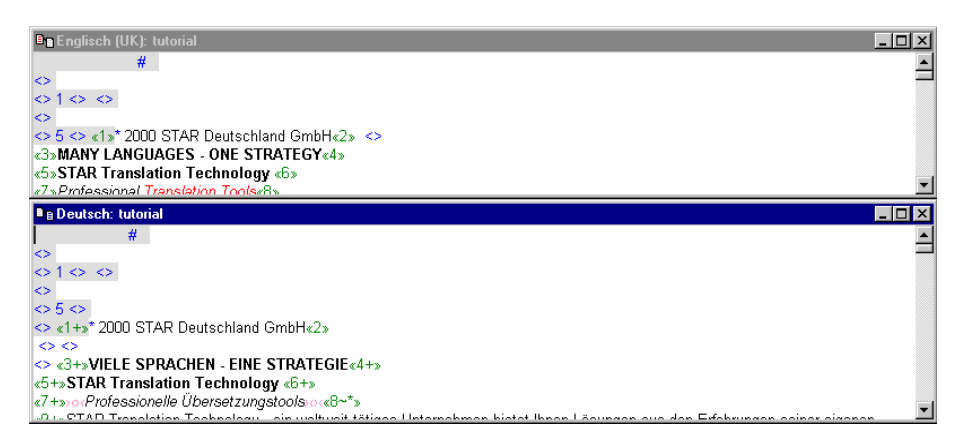

*Abb. 3-16: Segment 1 (leer)*

<span id="page-28-2"></span>Leere Segmente werden beim Import vorübersetzt. Sie sehen das an der Segmentnummer, hinter der ein Pluszeichen steht (<<1+>>). Der Segmentstatus übersetzt wird Ihnen außerdem in der Statuszeile des Transit-Editors angezeigt.

Sie brauchen dieses Segment nicht mehr zu bearbeiten.

1 Um die Einfügemarke zum nächsten Segment zu bewegen, das Sie bearbeiten müssen, drücken Sie die Tastenkombination STRG+ALT+PLUS (das Pluszeichen auf der Zehnertastatur).

Die Einfügemarke steht jetzt am Anfang von Segment 2. Sie können dieses Segment bearbeiten wie im nächsten Abschnitt beschrieben.

### <span id="page-28-1"></span>**3.7.2 Wie bearbeite ich ein teilweise übersetztes Segment?**

Segment 2 ist *teilweise* übersetzt. Sie sehen das an der Segmentnummer, die mit einer Tilde versehen ist. Der Segmentstatus teilweise übersetzt wird Ihnen außerdem in der Statuszeile des Transit-Editors angezeigt.

Beim Vorübersetzen hat Transit zu Segment 2 des Tutorial-Texts ein fast identisches englisches Segment im Referenzmaterial gefunden: der Text der

beiden Segmente ist gleich, sie unterscheiden sich nur in der vorkommenden Zahl.

Bei teilweise übersetzten Segmenten hat Transit die deutsche Übersetzung des englischen Referenzsatzes aus dem Referenzmaterial automatisch in Ihren aktuellen deutschen Zieltext eingefügt. Außerdem hat Transit die Zahlen und/oder Tags der eingefügten deutschen Übersetzung an die aktuellen Zahlen und/oder Tags des englischen Ausgangssegments angepasst.

Transit markiert die Stellen, die angepasst wurden, mit einer so genannten *"Update-Markierung"*: Die angepasste Stelle ist rot markiert und in kleine spitze Klammern eingerahmt, die gegeneinander gerichtet sind.

Sie sollten jetzt überprüfen, ob die Anpassung korrekt ist.

1 Um die Anpassung der Zahlen zu überprüfen, vergleichen Sie für das aktuelle Segment, ob die Zahlen im Ausgangstext und im Zieltext identisch sind.

Das englische Segment 2 und das deutsche Segment 2 enthalten die Zahl 2000. Die Zahlen sind identisch.

2 Sie können das Segment daher als übersetzt bestätigen. Drücken Sie die Tastenkombination ALT+EINFG.

Sobald Sie ein Segment mit ALT+EINFG als übersetzt bestätigt haben, führt Transit folgende Aktionen aus:

- Transit weist dem Segment den Statuswert übersetzt zu. Transit löscht die Update-Markierung und markiert die Segmentnummer zusätzlich mit einem Stern.
- Transit bewegt die Einfügemarke zum nächsten Segment, das Sie bearbeiten müssen.

Die Einfügemarke steht jetzt am Anfang von Segment 8 (siehe Abb. [3-17](#page-30-0)).

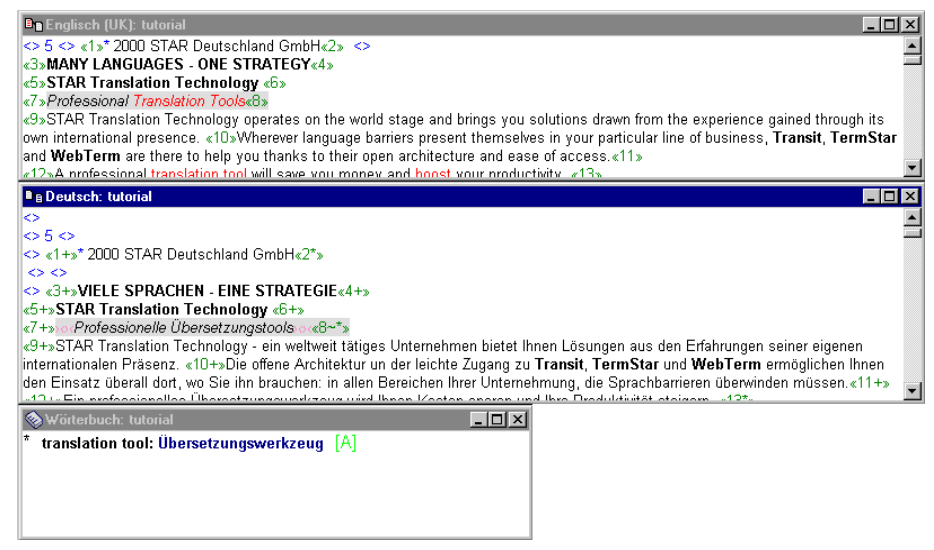

*Abb. 3-17: Segment 8 (teilweise übersetzt)*

- <span id="page-30-0"></span>3 Segment 8 ist wieder *teilweise* übersetzt. Beim Vorübersetzten hat Transit ein fast identisches englisches Segment im Referenzmaterial gefunden: Der Text der beiden Segmente ist gleich und sie unterscheiden sich nur in der Formatierung.
- 4 Prüfen Sie, ob die Formatierung im Ausgangstext und im Zieltext identisch ist.

Das englische Segment 8 und das deutsche Segment 8 sind kursiv markiert. Die Formatierung ist identisch.

5 Sie können das Segment daher als übersetzt bestätigen. Drücken Sie die Tastenkombination ALT+EINFG.

Transit führt folgende Aktionen aus:

- Transit weist dem Segment den Statuswert übersetzt zu. Transit löscht die Update-Markierung und markiert die Segmentnummer zusätzlich mit einem Stern (<<8~\*>>).
- Transit bewegt die Einfügemarke zum nächsten Segment, das Sie bearbeiten müssen. Die Einfügemarke steht jetzt am Anfang des Segments 13. Transit hat alle Segmente übersprungen, die nur Tags ent-

halten oder die Text enthalten, den Transit schon vorübersetzt hat. Segment 13 ist noch nicht übersetzt.

– Der Fuzzy-Index wurde aktiviert. Nur wenn es sich bei dem Segment, auf dem die Einfügemarke jetzt steht, um ein noch *nicht übersetztes* Segment handelt, wird der Fuzzy-Index aktiviert und sucht automatisch nach Übersetzungsvorschlägen (siehe Abb. [3-18\)](#page-31-1).

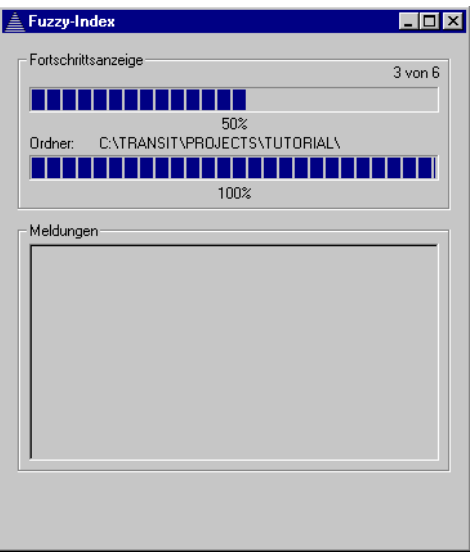

<span id="page-31-1"></span>*Abb. 3-18: Der Fuzzy-Index wird aktiviert*

Für Segmente, die Transit teilweise oder vollständig vorübersetzt hat, wird *nicht* nach einem Übersetzungsvorschlag gesucht, da diese Segmente nur noch überprüft werden müssen bzw. bereits vollständig übersetzt sind.

– Nachdem der Fuzzy-Index aktiviert ist, wird das Fenster **Fuzzy-Index** minimiert.

#### <span id="page-31-0"></span>**3.7.3 Wie überspringe ich ein vorübersetztes Segment?**

Transit kann leere Segmente, die nur Tags enthalten und Segmente, zu denen Transit im Referenzmaterial ein identisches ausgangssprachliches Segment gefunden hat, automatisch vorübersetzen. Diese Segmente sind vollständig übersetzt. Daher überspringt Transit diese Segmente, sobald Sie die Tastenkombination ALT+EINFG drücken und bewegt die Einfügemarke zu dem nächsten Segment, das Sie bearbeiten müssen.

Das nächste Segment, das Transit nicht automatisch vorübersetzt hat, ist Segment 13. Bearbeiten Sie das Segment wie im nächsten Abschnitt beschrieben.

### <span id="page-32-0"></span>**3.7.4 Wie übernehme ich einen Wörterbuchvorschlag?**

Segment 13 ist noch nicht übersetzt. Sie sehen das an der Segmentnummer, die keine Markierung hat (<<13>>, siehe Abb. [3-19\)](#page-32-1)

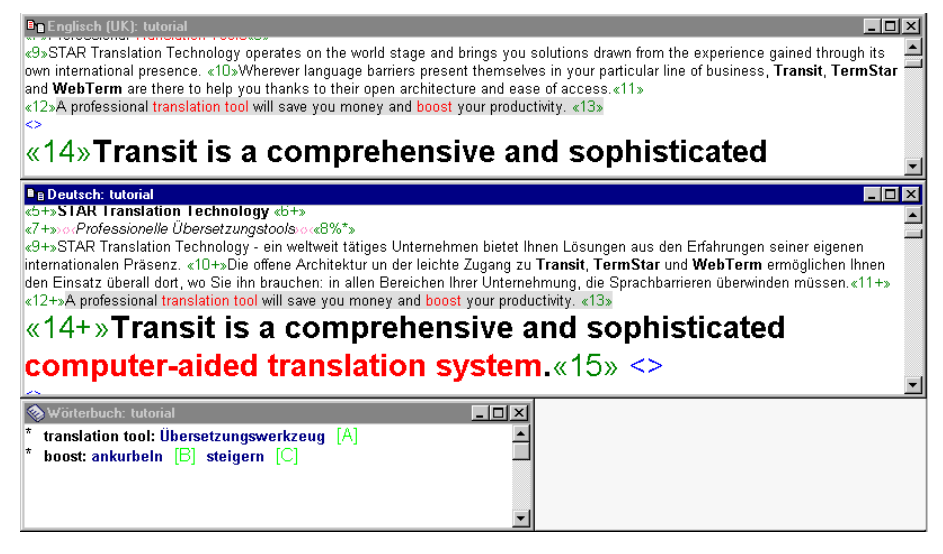

*Abb. 3-19: Segment 13 (nicht übersetzt, mit Übersetzungsvorschlägen aus dem Wörterbuch)*

<span id="page-32-1"></span>Transit zeigt Ihnen den Segmentstatus nicht übersetzt in der Statuszeile des Transit-Editors an.

Transit bietet Ihnen aber für die Wörter *translation tool* und *boost* im Wörterbuch des Projekts *Tutorial* eine Übersetzung an. Sie sehen das an der roten Markierung der ausgangssprachlichen Wörter im Fenster der Ausgangssprache und im Fenster der Zielsprache. TermStar zeigt Ihnen das ausgangssprachliche Wort und die zugehörigen Übersetzungsvorschläge im Wörterbuchfenster an.

1 Übersetzen Sie den Satz, bis Ihre Einfügemarke am Anfang des Ausdrucks *translation tool* steht. Drücken Sie die Tastenkombination  $AI T + T$ 

Transit ersetzt den englischen Ausdruck *translation tool* im Zieltext durch die deutsche Übersetzung *Übersetzungswerkszeug*.

2 Übersetzen Sie manuell weiter bis zu dem Wort *boost*.

Für das Wort *boost* bietet TermStar Ihnen zwei Übersetzungsalternativen im Wörterbuchfenster an. Sobald die Einfügemarke am Anfang des Wortes *boost* steht, setzt Transit den ersten Eintrag für das Wort *boost* im Wörterbuchfenster an die oberste Stelle.

3 Sie könnten jetzt die erste Übersetzung (*ankurbeln*) mit der Tastenkombination ALT+T übernehmen. Sie wollen jedoch nicht die erste Übersetzung verwenden, sondern die zweite Übersetzung (*steigern*) übernehmen. Drücken Sie dazu die Tastenkombination ALT+K und dann die Taste mit dem Buchstaben, der hinter dem ausgewählten Eintrag im Wörterbuchfenster steht, in diesem Fall z. B. ALT+K, anschließend die Taste C.

Transit ersetzt das englische Wort *boost* in Segment 13 des Zieltextes durch die deutsche Übersetzung *steigern* aus dem Wörterbuchfenster. Vervollständigen Sie die Übersetzung von Segment 13.

4 Um Segment 13 als übersetzt zu bestätigen, drücken Sie die Tastenkombination ALT+EINFG.

Transit führt vier Aktionen aus:

- Transit weist dem Segment 13 den Statuswert übersetzt zu.
- Transit bewegt die Einfügemarke wieder zum nächsten Segment, das Sie bearbeiten müssen.
- Der Fuzzy-Index, der bereits aktiviert ist, sucht im Referenzmaterial automatisch nach Übersetzungsvorschlägen für das Segment, in dem sich die Einfügemarke jetzt befindet.
- Die deutsche Übersetzung steht dem Fuzzy-Index als möglicher Übersetzungsvorschlag für nachfolgende Segmente des aktuellen Textes zur Verfügung.

Die Einfügemarke befindet sich am Anfang des Segments 15. Der Fuzzy-Index hat für Segment 15 einen Übersetzungsvorschlag gefunden. Bearbeiten Sie den Übersetzungsvorschlag wie im nächsten Abschnitt beschrieben.

### <span id="page-34-0"></span>**3.7.5 Wie übernehme ich einen Übersetzungsvorschlag?**

Segment 15 ist noch nicht übersetzt. Sie sehen das daran, dass die Segmentnummer keine Markierung hat (<<15>>). Der Segmentstatus nicht übersetzt wird Ihnen in der Statuszeile des Transit-Editors angezeigt.

Allerdings hat der Fuzzy-Index für das Segment 15 im Referenzmaterial ein ähnliches Segment gefunden und bietet Ihnen deshalb einen Übersetzungsvorschlag an (siehe Abb. [3-20](#page-34-1)).

| <b>E.</b> Fuzzy-Index: tutorial | - 10                                                                                                    |  |  |
|---------------------------------|----------------------------------------------------------------------------------------------------|--|--|
|                                 |                                                                                                    |  |  |
| Ähnlichkeit: 89%                | Entnommen aus: C:\Transit\PROJECTS\tutorial\Ref\tutorial-old                                                                                                    |  |  |
| Ausgang alt                     | Transit is a comprehensive and powerful computer-aided translation system.                                                                                                    |  |  |
| Ausgang neu                     | Transit is a comprehensive and sophisticated computer-aided translation system.                                                                                                    |  |  |
| Ziel neu                        | Transit ist ein umfassendes und leistungsstarkes System zur computergestützten Übersetzung.                                                                                                    |  |  |
| <b>De Deutsch: tutorial</b>     | $ \Box$ $\times$ $\Box$                                                                                                    |  |  |
|                                 | internationalen Präsenz. «10+»Die offene Architektur un der leichte Zugang zu Transit, TermStar und WebTerm ermöglichen Ihnen<br>den Einsatz überall dort, wo Sie ihn brauchen: in allen Bereichen Ihrer Unternehmung, die Sprachbarrieren überwinden müssen.«11+»<br>«12+»Ein professionelles Übersetzungswerkzeug wird Ihnen Kosten sparen und Ihre Produktivität steigern. «13*» |  |  |
|                                 | $\frac{1}{2}$ Transit is a comprehensive and sophisticated                                                                                                    |  |  |
|                                 | computer-aided translation system «15» <>                                                                                                    |  |  |
| k>                              |                                                                                                    |  |  |
| «16+»Projektverwaltung«17+»     |                                                                                                    |  |  |

<span id="page-34-1"></span>*Abb. 3-20: Segment 15 (nicht übersetzt, mit Übersetzungsvorschlag des Fuzzy-Index)*

Transit zeigt Ihnen im Fenster **Fuzzy-Index** Folgendes an:

- **Ähnlichkeit** Ähnlichkeit in Prozent zwischen dem englischen Referenzsegment und dem aktuell zu übersetzenden englischen Segment.
- **Entnommen aus** Name des Sprachpaares, aus dem der Übersetzungsvorschlag stammt.
- **Ausgang alt –** Ausgangssprachliches Segment aus der Referenzdatei.
- **Ausgang neu –** Das aktuell zu übersetzende englische Segment. Für die rot markierten Wörter im aktuellen Ausgangstext bietet TermStar Ihnen im Wörterbuchfenster eine Übersetzung an. Prüfen Sie, ob die vorgeschlagene Terminologie in dem jeweiligen Übersetzungsvorschlag verwendet wurde.
- **Ziel neu** Die deutsche Übersetzung für das Referenzsegment, die Sie an das aktuelle englische Segment anpassen müssen.

Wenn Transit einen Übersetzungsvorschlag findet, dann tritt das Fenster des Fuzzy-Index automatisch in den Vordergrund und die Einfügemarke blinkt am Segmentanfang des deutschen Übersetzungsvorschlages.

Der Fuzzy-Index sucht Übersetzungsvorschläge sowohl in den Referenzsprachpaaren, die der Projektmanager festgelegt hat, als auch in dem aktuellen Sprachpaar, das Sie gerade bearbeiten. Wenn Sie in dem aktuellen Sprachpaar ein Segment übersetzt haben und ein ähnliches Segment (oder das gleiche Segment) kommt in dem Text noch einmal vor, zeigt Transit Ihnen Ihre eigene Übersetzung im Fenster des Fuzzy-Index an. Am Dateinamen, der hinter **Entnommen aus** angegeben ist, können Sie ablesen, aus welcher Datei der Vorschlag stammt.

Bearbeiten Sie den Übersetzungsvorschlag für Segment 15 jetzt im Fenster des Fuzzy-Index.

Wie Ihnen die grüne Markierung im aktuellen englischen Segment anzeigt, ist das Wort *sophisticated* neu hinzugekommen. Das lila markierte Wort *powerful* im englischen Referenzsegment kommt im aktuellen Segment nicht mehr vor.

1 Korrigieren Sie die Übersetzung entsprechend den Änderungen.

Die Wörter, für die im Projektwörterbuch eine Übersetzung vorliegt, sind auch im aktuellen englischen Segment rot markiert. So können Sie überprüfen, ob in dem Übersetzungsvorschlag auch die projektspezifische Terminologie verwendet wird.

2 Sie haben den Übersetzungsvorschlag jetzt vollständig bearbeitet und können ihn in den Zieltext übernehmen. Drücken Sie die Tastenkombination ALT+Eingabetaste.

Transit fügt den Übersetzungsvorschlag in den Zieltext ein. Die Einfügemarke blinkt am Segmentanfang der eingefügten Übersetzung. Transit fügt zu der Segmentnummer eine Raute hinzu, um anzuzeigen, dass die Übersetzung auf einem Übersetzungsvorschlag basiert. Falls Sie jetzt feststellen sollten, dass in dem Vorschlag noch weitere Korrekturen notwendig sind, können Sie die Übersetzung auch im Zielfenster vervollständigen (siehe Abb. [3-21\)](#page-36-1).

| L <sup>B</sup> Fuzzy-Index: tutorial                             | ' - I⊡I                                                                                                    |  |
|------------------------------------------------------------------|----------------------------------------------------------------------------------------------------|--|
|                                                                  |                                                                                                    |  |
| Ähnlichkeit: 89%                                                 | Entnommen aus: C:\Transit\PROJECTS\tutorial\Ref\tutorial-old                                                                                                    |  |
| Ausgang alt                                                      | Transit is a comprehensive and powerful computer-aided translation system.                                                                                                    |  |
| Ausgang neu                                                      | Transit is a comprehensive and sophisticated computer-aided translation system.                                                                                                    |  |
| Ziel neu                                                         | Transit ist ein umfassendes und durchdachtes System zur computergestützten Übersetzung.                                                                                                    |  |
| <b>B</b> B Deutsch: tutorial                                     | $\overline{\phantom{a}}$ . $\Box$ $\overline{\phantom{a}}$                                                                                                    |  |
|                                                                  | internationalen Präsenz. «10+»Die offene Architektur un der leichte Zugang zu Transit, TermStar und WebTerm ermöglichen Ihnen<br>den Einsatz überall dort, wo Sie ihn brauchen: in allen Bereichen Ihrer Unternehmung, die Sprachbarrieren überwinden müssen. «11+»<br>«12+»Ein professionelles Übersetzungswerkzeug wird Ihnen Kosten sparen und Ihre Produktivität steigern. «13*» |  |
|                                                                  | «14*»Transit ist ein umfassendes und durchdachtes                                                                                                    |  |
|                                                                  | System zur computergestützten Übersetzung.«15#» <>                                                                                                    |  |
| k>                                                               |                                                                                                    |  |
| $\leq 16 + \mathcal{P}$ Fojektverwaltung $\leq 17 + \mathcal{P}$ |                                                                                                    |  |

<span id="page-36-1"></span>*Abb. 3-21: Segment 15 mit korrigiertem Übersetzungsvorschlag*

3 Um dem Segment den Statuswert übersetzt zuzuweisen, drücken Sie wieder die Tastenkombination ALT+EINFG.

Transit bewegt die Einfügemarke zum nächsten zu bearbeitenden Segment. Die Einfügemarke befindet sich jetzt am Anfang des Segments 23 (siehe Abb. [3-22](#page-36-0)).

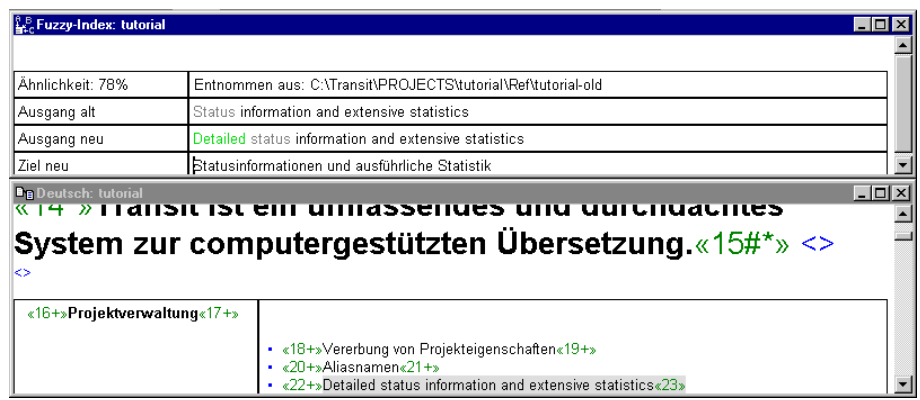

<span id="page-36-0"></span>*Abb. 3-22: Segment 23 (nicht übersetzt, mit Übersetzungsvorschlag des Fuzzy-Index)*

4 Das grün markierte Wort *Detailed* ist im aktuellen englischen Segment hinzugekommen. Die Schreibweise des grau markierten Wortes *status*

hat sich zwischen dem englischen Referenzsegment (*Status*) und dem aktuellen Segment (*status*) geändert. Korrigieren Sie die Übersetzung entsprechend den Änderungen.

5 Sobald der Übersetzungsvorschlag vollständig bearbeitet ist, können Sie ihn in den Zieltext übernehmen. Drücken Sie die Tastenkombination ALT+Eingabetaste.

Transit fügt den Übersetzungsvorschlag in den Zieltext ein. Die Einfügemarke blinkt am Segmentanfang der eingefügten Übersetzung. Der Segmentnummer wurde eine Raute hinzugefügt, um anzuzeigen, dass die Übersetzung auf einem Übersetzungsvorschlag basiert.

6 Um dem Segment den Statuswert übersetzt zuzuweisen, drücken Sie wieder die Tastenkombination ALT+EINFG.

Transit bewegt die Einfügemarke zum nächsten zu bearbeitenden Segment. Die Einfügemarke befindet sich jetzt am Anfang des Segments 31. Dieses Segment ist noch nicht vorübersetzt. Bearbeiten Sie das Segment wie im nächsten Abschnitt beschrieben.

#### <span id="page-37-0"></span>**3.7.6 Wie bearbeite ich ein nicht übersetztes Segment?**

Segment 31 ist noch nicht übersetzt.

Sie erkennen das daran, dass die Segmentnummer keine Markierung hat. Der Segmentstatus nicht übersetzt wird Ihnen in der Statuszeile des Transit-Editors angezeigt.

Der Fuzzy-Index hat im Referenzmaterial kein ähnliches Segment gefunden. Im Fenster des Fuzzy-Index zeigt Transit Ihnen die Meldung Keine Übersetzung gefunden (siehe Abb. [3-23](#page-38-0))

| $\mathbb{L}^6$ Fuzzy-Index: tutorial<br>Keine Übersetzung gefunden! |                                                                                                    |                                            | $ \Box$ $\times$ |
|---------------------------------------------------------------------|----------------------------------------------------------------------------------------------------|--------------------------------------------|------------------|
| <b>B</b> B Deutsch: tutorial                                        |                                                                                                    | <b>LIO</b>                                 |                  |
|                                                                     | • «18+» Vererbung von Projekteigenschaften«19+»<br>$\cdot$ «20+»Aliasnamen«21+»<br>• «22+»Detailed status information and extensive statistics«23*»<br>* «24+»Einfachere und trotzdem leistungsfähigere Segmentierung«25+» |                                            |                  |
| $\sqrt{26}$ +>Transit-Editor $\sqrt{27}$ +>                         | • «28+»Übersetzungsbezogene Display-Technik«29+»<br>• «30+»Segment-status information«31»<br>• <32+>Erweiterte Terminologieintegration<33+>                                                                                | «34+»Display of even complex<br>tables«35» |                  |

*Abb. 3-23: Segment 31 (nicht übersetzt, kein Vorschlag des Fuzzy-Index)*

- <span id="page-38-0"></span>1 Übersetzen Sie dieses Segment selbständig. Sie können im Editiermodus *Ersetzen* oder im Editiermodus *Einfügen* arbeiten. Drücken Sie die EINFG-Taste, um zwischen beiden Modi zu wechseln. In der Statuszeile wird Ihnen mit *Ers* oder *Einf* angezeigt, in welchem Modus Sie sich befinden.
	- Um den englischen Text zu *überschreiben*, stellen Sie den Editiermodus *Ersetzen* ein. Überschreiben Sie den englischen Satz mit der deutschen Übersetzung.
	- Um die deutsche Übersetzung *einzufügen*, stellen Sie den Editiermodus *Einfügen* ein. Geben Sie die deutsche Übersetzung ein und löschen Sie den englischen Satz.

Das Segment ist jetzt fertig übersetzt.

2 Um dem Segment den Statuswert übersetzt zuzuweisen, drücken Sie wieder die Tastenkombination ALT+EINFG.

Transit bewegt die Einfügemarke zum nächsten zu bearbeitenden Segment. Die Einfügemarke befindet sich jetzt am Anfang des Segments 35.

#### <span id="page-39-0"></span>**3.7.7 Wie mache ich eine Übersetzung rückgängig?**

Sollten Sie mit Ihrer Übersetzung oder mit einer Vorübersetzung von Transit nicht zufrieden sein, dann können Sie die Übersetzung jederzeit wieder rückgängig machen.

- 1 Bewegen Sie die Einfügemarke im Zieltext in das Segment, dessen Übersetzung Sie rückgängig machen wollen. Bewegen Sie die Einfügemarke in das Segment 31.
- 2 Um eine Übersetzung rückgängig zu machen, drücken Sie die Tastenkombination STRG+ALT+RÜCK. (RÜCK ist die Taste mit dem nach links gerichteten Pfeil, die nach links löscht.)

Transit ersetzt das von Ihnen übersetzte Segment 31 durch den Inhalt des ausgangssprachlichen Segmentes.

Bearbeiten Sie den Zieltext weiter bis zum Ende. Verfahren Sie dabei wie in den vorherigen Abschnitten (Abschnitt [3.7.1 "Wie überspringe ich ein leeres](#page-28-0) [Segment?" auf Seite 29](#page-28-0) bis Abschnitt [3.7.7 "Wie mache ich eine Übersetzung](#page-39-0) [rückgängig?" auf Seite 40](#page-39-0)) beschrieben.

Wenn Sie Ihre Übersetzung fertig gestellt haben, könnten Sie die Übersetzung an den Projektmanager versenden wie in Abschnitt 5.3 "Übersetzung versenden" auf Seite 48 beschrieben.

# <span id="page-40-2"></span><span id="page-40-0"></span>**4 Mit Transit neue Terminologie aufnehmen**

Während Sie an einer Übersetzung arbeiten, wollen Sie vielleicht neue Terminologie direkt vom Transit-Editor in Ihr TermStar-Wörterbuch aufnehmen. Dazu haben Sie zwei Möglichkeiten:

- Sie können neue Terminologie über die Schnelleingabe aufnehmen.
- Sie können das ausgangssprachliche Wort und seine zielsprachliche Übersetzung im Text markieren und die beiden Benennungen sofort ins Wörterbuch übernehmen.

# <span id="page-40-1"></span>**4.1 Wie nehme ich Terminologie mit der Schnelleingabe auf?**

Damit Sie neue Terminologie aufnehmen können, muss das Projekt Tutorial und das Sprachpaar tutorial geöffnet sein.

1 Falls das Projekt nicht geöffnet sein sollte, verfahren Sie, wie im Abschnitt [3.1 "Wie wähle ich ein vorhandenes Übersetzungsprojekt](#page-10-4) [aus?" auf Seite 11](#page-10-4) beschrieben.

Transit öffnet das Projekt.

2 Falls das Sprachpaar nicht geöffnet sein sollte, verfahren Sie, wie im Abschnitt [3.3 "Wie öffne ich ein Sprachpaar?" auf Seite 17](#page-16-2) beschrieben.

Transit öffnet das Sprachpaar.

- 3 Stellen Sie Ihre Einfügemarke im ausgangssprachlichen Text in das Wort, das Sie ins Wörterbuch aufnehmen wollen, zum Beispiel in das Wort solutions in Segment 10.
- 4 Um das Fenster **Schnelleingabe** zu öffnen, haben Sie drei Möglichkeiten:
	- Drücken Sie die Tastenkombination ALT+B, +N.

#### oder

– Wählen Sie **Bearbeiten | Schnelleingabe**.

oder

– Klicken Sie in der Symbolleiste auf das Symbol für Schnelleingabe (Abb. [4-1](#page-41-1)).

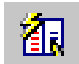

*Abb. 4-1: Symbol für Schnelleingabe*

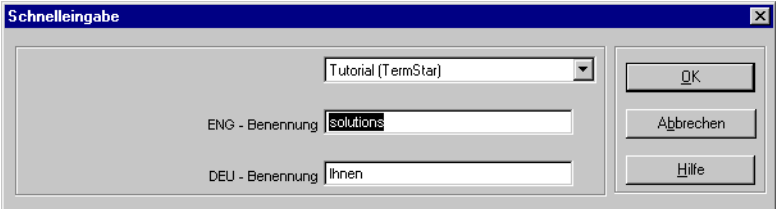

<span id="page-41-1"></span>TermStar öffnet das Fenster **Schnelleingabe** (siehe Abb. [4-2\)](#page-41-0).

<span id="page-41-0"></span>*Abb. 4-2: Fenster Schnelleingabe* 

Der Name des *aktuellen* Wörterbuchs Tutorial (TermStar) ist im ersten Feld bereits voreingestellt. Das aktuelle Wörterbuch wurde vom Projektmanager festgelegt. In dieses aktuelle Wörterbuch wird die Terminologie eingetragen.

In der Standardeinstellung stehen Ihnen für die Schnelleingabe jetzt noch die Felder für die ausgangssprachliche und zielsprachliche Benennung zur Verfügung. Das Wort *solutions*, auf dem die Einfügemarke steht, übernimmt Transit automatisch in das Feld **ENG - Benennung**. Transit übernimmt das zielsprachliche Wort, das an derselben Position steht (*Ihnen*), in das Feld **DEU - Benennung**.

5 Geben Sie die korrekte deutsche Entsprechung Lösungen in das Feld **DEU - Benennung** ein (siehe Abb. [4-3](#page-42-1)).

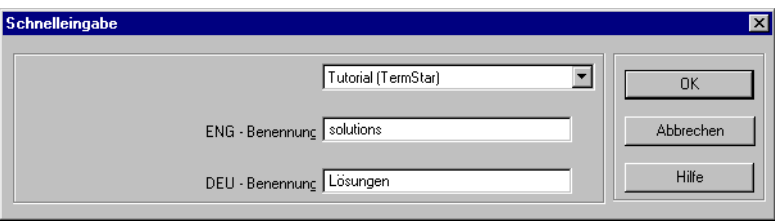

Abb. 4-3: Fenster Schnelleingabe mit deutscher Benennung "Lösungen"

<span id="page-42-1"></span>6 Bestätigen Sie Ihre Eingabe mit **OK**.

TermStar hat das Wort *solutions* mit der Übersetzung *Lösungen* in das aktuelle Wörterbuch *Tutorial* aufgenommen. Transit zeigt Ihnen das Wort und seine Übersetzung jetzt im Wörterbuch-Fenster an. Sie können jetzt weitere Einträge eingeben.

7 Um die Schnelleingabe von Terminologie zu beenden, klicken Sie auf **Abbrechen** oder auf **OK**, wenn die Felder für ausgangssprachliche und zielsprachliche Benennung leer sind.

# <span id="page-42-0"></span>**4.2 Wie nehme ich Terminologie sofort ins Wörterbuch auf?**

Um ein Wort und seine Übersetzung sofort in das aktuelle Wörterbuch aufzunehmen, brauchen Sie die beiden Wörter nur zu markieren und mit einem Mausklick zu bestätigen.

1 Markieren Sie mit der Einfügemarke den Ausdruck language barriers in Segment 11 im Fenster der Ausgangssprache.

Language barriers ist jetzt grau unterlegt.

2 Wechseln Sie mit der Einfügemarke in das Zielfenster und markieren Sie die Übersetzung Sprachbarrieren.

Das Wort Sprachbarrieren ist jetzt ebenfalls grau unterlegt.

3 Um das markierte Wortpaar in das aktuelle Wörterbuch aufzunehmen, haben Sie zwei Möglichkeiten:

– Wählen Sie **Bearbeiten | Markierungen ins Wörterbuch**.

oder

– Klicken Sie auf das Symbol **Markierungen sofort ins Wörterbuch übernehmen** (Abb. [4-4\)](#page-43-0).

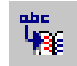

*Abb. 4-4: Symbol Markierungen sofort ins Wörterbuch übernehmen*

<span id="page-43-0"></span>TermStar hat den Ausdruck *language barriers* mit der Übersetzung *Sprachbarrieren* in das aktuelle Wörterbuch *Tutorial* aufgenommen. Transit zeigt Ihnen das Wort und seine Übersetzung im Wörterbuch-Fenster an. Sie können jetzt weitere Einträge aufnehmen.

Wenn Sie Terminologie bearbeitet haben, können Sie das geänderte Wörterbuch mit Ihrer Übersetzung an den Projektmanager zurücksenden. Wie Sie dazu vorgehen, finden Sie in Abschnitt 5.3 "Übersetzung versenden" auf Seite 48.

# <span id="page-44-0"></span>**5 Projekt empfangen und Übersetzung versenden**

# <span id="page-44-1"></span>**5.1 Überblick**

Wenn Sie mit Transit Satellite PE arbeiten, bereitet Ihr Projektmanager die Projekte vor, die Sie übersetzen werden. Transit erleichert Ihnen den Datenaustausch mit dem Projektmanager durch die Funktionen *Projekt empfangen* und *Übersetzung versenden*.

Für das Tutorial haben wir die Beispieldatei tutorial-SatellitePE.pxf vorbereitet, die Sie als Projekt empfangen können – genau so, wie Sie ein Projekt empfangen würden, das der Projektmanager Ihnen z. B. per E-Mail senden würde (siehe Abschnitt [5.2 "Projekt empfangen" auf Seite 45](#page-44-2)).

Nachdem Sie das Projekt empfangen, geöffnet und übersetzt haben, können Sie die Übersetzung versenden (siehe Abschnitt [5.3 "Übersetzung versen](#page-48-0)[den" auf Seite 49\)](#page-48-0). Dadurch erzeugt Transit Satellite PE eine Datei, die Sie an Ihren Projektmanager (z. B. wieder per E-Mail) zurücksenden könnten.

# <span id="page-44-2"></span>**5.2 Projekt empfangen**

Wenn Sie als Übersetzer ein Projekt empfangen, kopiert Transit alle Dateien, die Sie für das Projekt benötigen, in Ihre Ordnerstruktur. Falls der Projektmanager auch Wörterbücher versendet hat, kopiert Transit die Wörterbücher in die Datenbank TermStar received.

Sie empfangen auch die Projekteinstellungen, mit denen der Projektmanager die zum Projekt gehörenden Dateien, Sprachen, Referenzmaterialien und Wörterbücher festgelegt hat.

Sie müssen danach nur noch das Projekt und die Sprachdateien öffnen und können den Text übersetzen.

#### **Datenbank für empfangene Wörterbücher**

Wenn Sie ein Projekt mit Wörterbüchern empfangen, werden die empfangenen Wörterbücher in der Datenbank TermStar received gespeichert. Diese Datenbank wird bei der Installation automatisch erstellt. Stellen Sie sicher, dass diese Datenbank noch existiert und die Datenbankverbindung hergestellt ist.

Mit dem Tutorial erhalten Sie ein versendetes Projekt. Sie finden es im Installationsordner von Transit Satellite PE im Ordner projects\tutorial. Die Datei mit dem Projekt, die Sie empfangen müssen, hat den Namen tutorial-SatellitePE.pxf.

#### **So empfangen Sie ein Projekt:**

1 Wählen Sie **Projekt | Empfangen**.

Transit zeigt das Fenster **Projekt-Daten empfangen** an.

2 Wählen Sie die pxf-Datei tutorial-SatellitePE.pxf aus, die Sie empfangen wollen. Die Datei liegt im Installationsordner von Transit Satellite PE im Ordner projects\tutorial (siehe Abb. [5-1\)](#page-45-0).

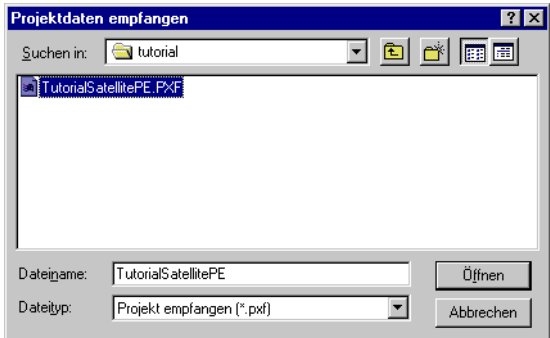

*Abb. 5-1: Fenster Projektdaten empfangen*

<span id="page-45-0"></span>3 Bestätigen Sie die Auswahl, indem Sie auf **Öffnen** klicken.

Transit zeigt das Fenster **Projektname** mit dem Projektnamen und -bereich des Projekts an, die der Projektmanager festgelegt hat.

4 Um den Namen des Projekts zu ändern, geben Sie den neuen Namen im Feld **Dateiname** ein, zum Beispiel die Auftragsnummer A-01-00 (siehe Abb. [5-2\)](#page-46-0).

| Objekt                 | Bereich   |  |
|------------------------|-----------|--|
| default                | Global    |  |
| german-source-tutorial | Global    |  |
| tutorial               | Global    |  |
| Dateiname:             |           |  |
| $A - 01 - 00$          | Speichern |  |
|                        |           |  |
| Bereich:               | Abbrechen |  |
|                        |           |  |

<span id="page-46-0"></span>*Abb. 5-2: Fenster Projektname*

Bestätigen Sie Name und Bereich, indem Sie auf **Speichern** klicken.

Transit zeigt das Fenster **Neuer Arbeitsordner** mit einem Vorschlag für den Arbeitsordner an (siehe Abb. [5-3](#page-46-1)).

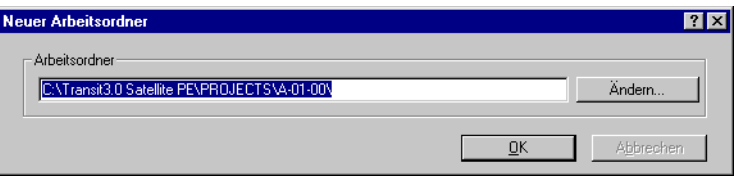

*Abb. 5-3: Fenster Neuer Arbeitsordner*

<span id="page-46-1"></span>5 Bestätigen Sie den vorgeschlagenen Arbeitsordner mit **OK**.

Auf Ihrem Rechner kann bereits ein Projekt bestehen, das den gleichen Namen wie das zu empfangende Projekt hat.

In diesem Fall zeigt Transit die folgende Meldung an: Das Objekt ist bereits vorhanden. Überschreiben?

6 Wir gehen davon aus, dass Sie das vorhandene Projekt überschreiben wollen. Klicken Sie dazu auf **OK**.

In diesem Fall zeigt Transit das Fenster **Überschreiben bestätigen** mit einer Erläuterung und der folgenden Frage an:

Wollen Sie das vorhandene Projekt wirklich überschreiben?

Diese Bestätigung dient der Sicherheit, um ein versehentliches Überschreiben des bestehenden Projekts zu verhindern. Um das Projekt zu überschreiben, bestätigen Sie die Frage mit **OK**. Dadurch werden alle Änderungen (also auch Ihre Übersetzungen) des bestehenden Projektes überschrieben.

7 Das Beispielprojekt enthält das Wörterbuch tutorial. Falls in Ihrer Datenbank für empfangene Wörterbücher (Datenbank TermStar received) bereits ein Wörterbuch mit gleichem Namen besteht, zeigt Transit die folgende Meldung an:

Das Wörterbuch tutorial wurde bereits früher empfangen. Soll das Wörterbuch tutorial überschrieben werden?

Um das vorhandene, früher empfangene Wörterbuch zu löschen, klicken Sie auf **Ja**.

8 Während des Empfangens zeigt Transit das Fenster **Original Wörterbücher empfangen** an (siehe Abb. [5-4](#page-47-0)).

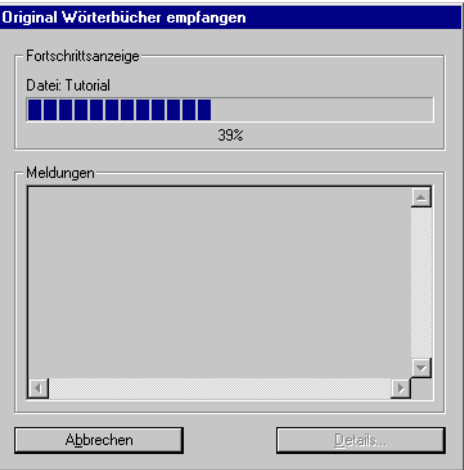

<span id="page-47-0"></span>*Abb. 5-4: Fenster Original Wörterbücher empfangen*

Die Fortschrittsanzeige zeigt an, wieviel Prozent des Empfangs bereits durchgeführt wurden.

Wenn der Empfang abschlossen ist, zeigt Transit die folgende Meldung an (siehe Abb. [5-5](#page-48-1)):

Projekt erfolgreich empfangen und geöffnet.

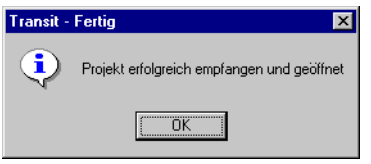

*Abb. 5-5: Meldung Projekt erfolgreich empfangen*

<span id="page-48-1"></span>9 Bestätigen Sie diese Meldung mit **OK**.

Transit hat die Projekteinstellungen, die Sprachdateien, die Wörterbücher und das Referenzmaterial in die dafür vorgesehenen Ordner kopiert.

Sie können jetzt das Projekt öffnen und bearbeiten, wie in Abschnitt [3 "Mit](#page-10-2) [Transit Satellite PE übersetzen" auf Seite 11](#page-10-2) beschrieben.

# <span id="page-48-0"></span>**5.3 Übersetzung versenden**

Mit Transit Satellite PE oder Transit Professional können Sie eine Sprachdatei übersetzen und die Übersetzung mit allen von Ihnen übersetzten Sprachdateien als komprimierte Datei an den Projektmanager zurücksenden.

Beim Versenden einer Übersetzung kopiert Transit folgende Dateien in eine neue, komprimierte Datei mit der Dateiendung txf.

- Alle Sprachdateien der Ausgangssprache und der ausgewählten Zielsprachen, die Sie übersetzt und damit geändert haben
- Projektwörterbücher, falls Sie diese mit dem Projekt empfangen haben

Sie können wählen, ob Sie die gesamten Projektwörterbücher oder nur die geänderten Datensätze versenden wollen.

Die mit der Funktion *Projekt versenden* erstellte txf-Datei können Sie per E-Mail, FTP oder Datenträger versenden.

In Abschnitt [3 "Mit Transit Satellite PE übersetzen" auf Seite 11](#page-10-2) haben Sie gelesen, wie Sie Sprachpaare mit Transit Satellite PE übersetzen können. Mit

Hilfe von Abschnitt [4 "Mit Transit neue Terminologie aufnehmen" auf Seite 41](#page-40-2) haben Sie die Terminologie im Projektwörterbuch bearbeitet.

Nun können Sie die Übersetzung mit der Funktion *Übersetzung versenden* an Ihren Projektmanager zurücksenden. Da Sie das Beispielprojekt mit Wörterbuch empfangen haben, senden Sie automatisch das geänderte Wörterbuch zurück.

1 Wenn Sie das Projekt geöffnet haben, wählen Sie **Projekt | Versenden**.

Sie haben das Projekt mit Wörterbuch empfangen. Deshalb zeigt Transit die folgende Meldung an (siehe Abb. [5-6\)](#page-49-0):

Wollen Sie nur die geänderten Datensätze versenden?

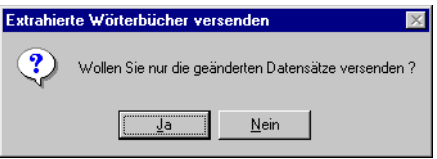

*Abb. 5-6: Meldung Wollen Sie nur die geänderten Datensätze versenden*

<span id="page-49-0"></span>2 Damit Transit nur die von Ihnen geänderten Datensätze versendet, klicken Sie auf **Ja**. Dadurch wird die txf-Datei deutlich kleiner, als wenn Sie das gesamte Wörterbuch versenden würden.

Transit zeigt das Fenster **Übersetzung versenden** an.

3 Wählen Sie die Ordner aus und geben Sie den Dateinamen an, in dem Transit die komprimierten Daten speichern soll. Die Datei erhält automatisch die Erweiterung txf.

Geben Sie als Dateinamen z. B. tutorial-translated ein (siehe Abb. [5-7\)](#page-50-0).

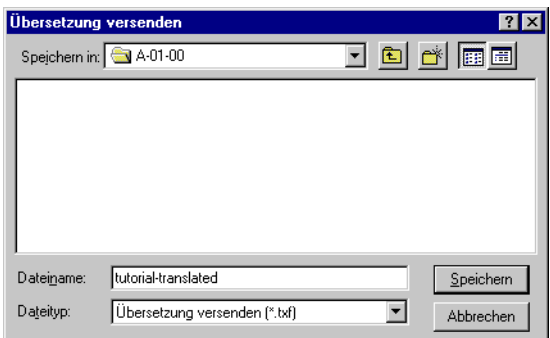

*Abb. 5-7: Fenster Übersetzung versenden*

<span id="page-50-0"></span>4 Um den Versand abzuschließen, klicken Sie auf **Speichern**.

Da Sie Wörterbücher versenden, zeigt Transit während des Versendens das Fenster **Extrahierte Wörterbücher versenden** an (siehe Abb. [5-8\)](#page-50-1).

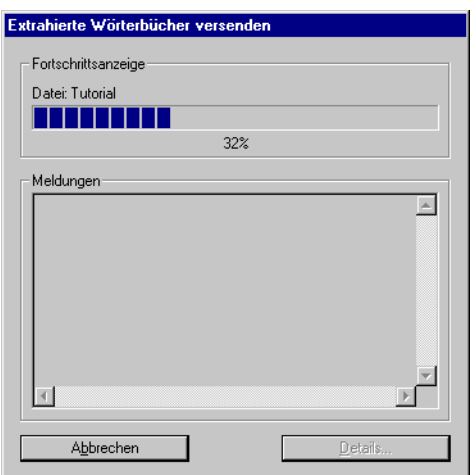

<span id="page-50-1"></span>*Abb. 5-8: Fenster Extrahierte Wörterbücher versenden*

Die Fortschrittsanzeige zeigt an, wieviel Prozent des Versendens bereits durchgeführt wurden.

Wenn das Versenden abschlossen ist, zeigt Transit die folgende Meldung mit Angabe der Dateigröße an (siehe Abb. [5-9](#page-51-0)):

Alle bearbeiteten Dateien erfolgreich komprimiert

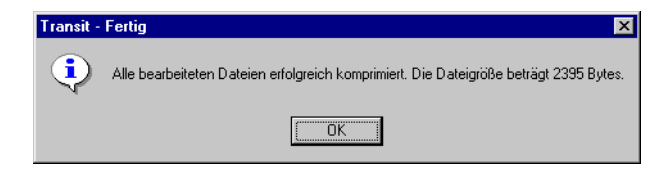

*Abb. 5-9: Meldung nach Abschluss des Versendens*

<span id="page-51-0"></span>5 Bestätigen Sie diese Meldung mit **OK**.

Transit hat die erforderlichen Dateien in eine komprimierte Datei mit Namen tutorial-translated.txf kopiert. Diese Datei können Sie anschließend per E-Mail, FTP oder Datenträger an den Empfänger versenden.

# <span id="page-52-0"></span>**6 Jetzt können Sie starten!**

Wenn Sie hier angelangt sind, wissen Sie, wie Sie selbständig mit Transit Satellite PE arbeiten können.

Wenn Sie Projekt von Ihrem Projektmanager empfangen, können Sie sie im Transit-Editor mit Hilfe der Übersetzungsvorschläge aus dem Fuzzy-Index und den Wörterbuchvorschlägen aus TermStar übersetzen. Den vollständig übersetzten Text können Sie dann wieder an Ihren Projektmanager zurücksenden.

Dieses Tutorial zeigt Ihnen anhand des Beispielprojekts *Tutorial* die grundlegende Funktionsweise von Transit 3.0 Satellite PE und erleichtert Ihnen den Einstieg in die Arbeit mit Transit.

Antworten auf weitergehende Fragen finden Sie in Ihrer Online-Hilfe für Transit Satellite PE.